# **MÓDULO DE EXTENSÃO (SIGAA)**

GUIA PARA GERENCIAR EQUIPE **EXECUTORA** ATUALIZADO EM 23/02/2023

Para realizar alterações nas atividades e incluir novo membro

- 1. Selecione a aba Extensão;
- 2. Selecione Ações de Extensão > Gerenciar Ações> gerenciar equipes organizadoras

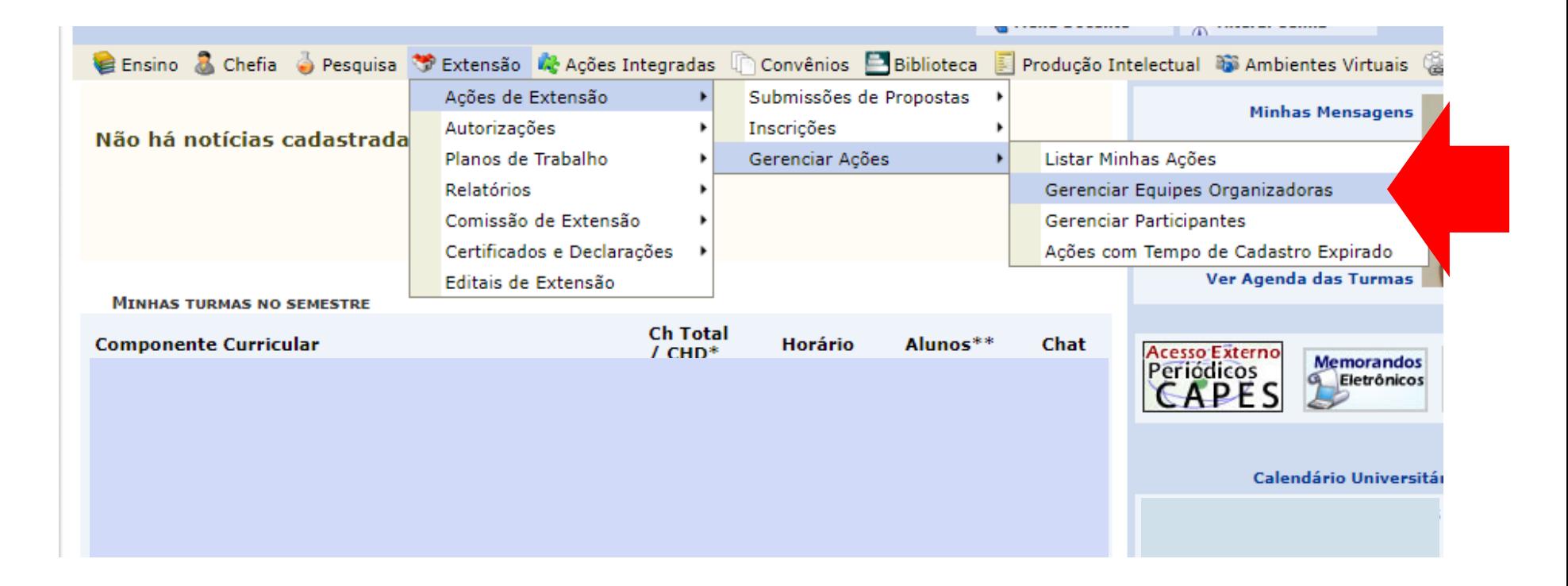

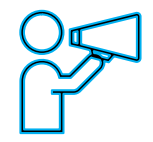

Para Técnico-Administrativo:

Utilize o Módulo Extensão > Gerenciar minhas ações > Listar Minhas Ações

Nova tela será apresentada

- É possível remover, atualizar, finalizar, alterar equipe, incluindo o coordenador. Além disso, certificados e declarações podem ser emitidos para os membros da equipe. Utilize os ícones correspondentes a cada ação e que estão disponíveis na lista de membros das ações ativas.

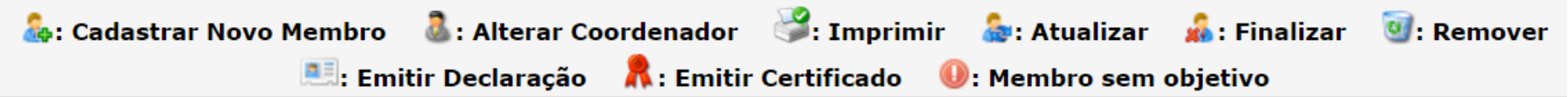

### PORTAL DO DOCENTE > EQUIPE RESPONSÁVEL PELA AÇÃO INTEGRADA

#### Caro coordenador.

Existe uma grande diferença entre 'Finalizar um Membro da Equipe' e 'Excluir um Membro da Equipe.' Quando um membro é excluído da sua participação na Ação Integrada é removida do sistema, portanto ele não terá o direito de emitir Certificados e Declarações relacionados à Ação Integrada. Quando um Membro da Equipe é 'Finalizado' ele não é removido do sistema e ainda é possível ao membro emitir o Certificado.

A função de atual coordenador de um projeto é destacada em vermelho.

Para incluir o novo membro às atividades, utilize o ícone contendo o símbolo +

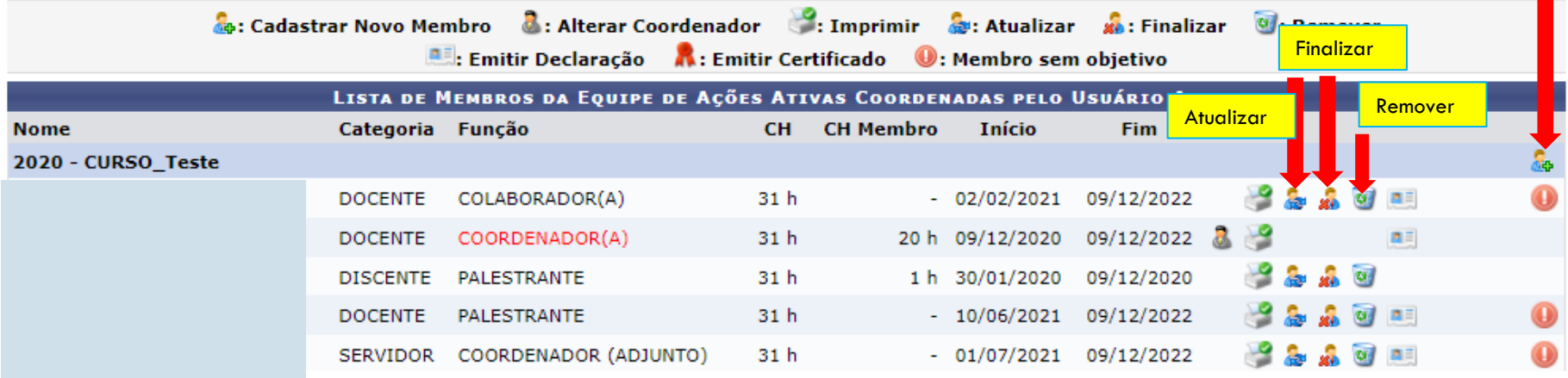

## ATUALIZAÇÃO E FINALIZAÇÃO DE MEMBROS

Existe uma grande diferença entre 'Finalizar um Membro da Equipe' e 'Excluir um Membro da Equipe.' Quando um membro é excluído da sua participação na Ação Integrada é removida do sistema, portanto, ele não terá o direito de emitir Certificados e Declarações relacionados à Ação Integrada. Quando um Membro da Equipe é 'Finalizado' ele não é removido do sistema e ainda é possível ao membro emitir o Certificado. A finalização é a inclusão da data do fim da participação na ação.

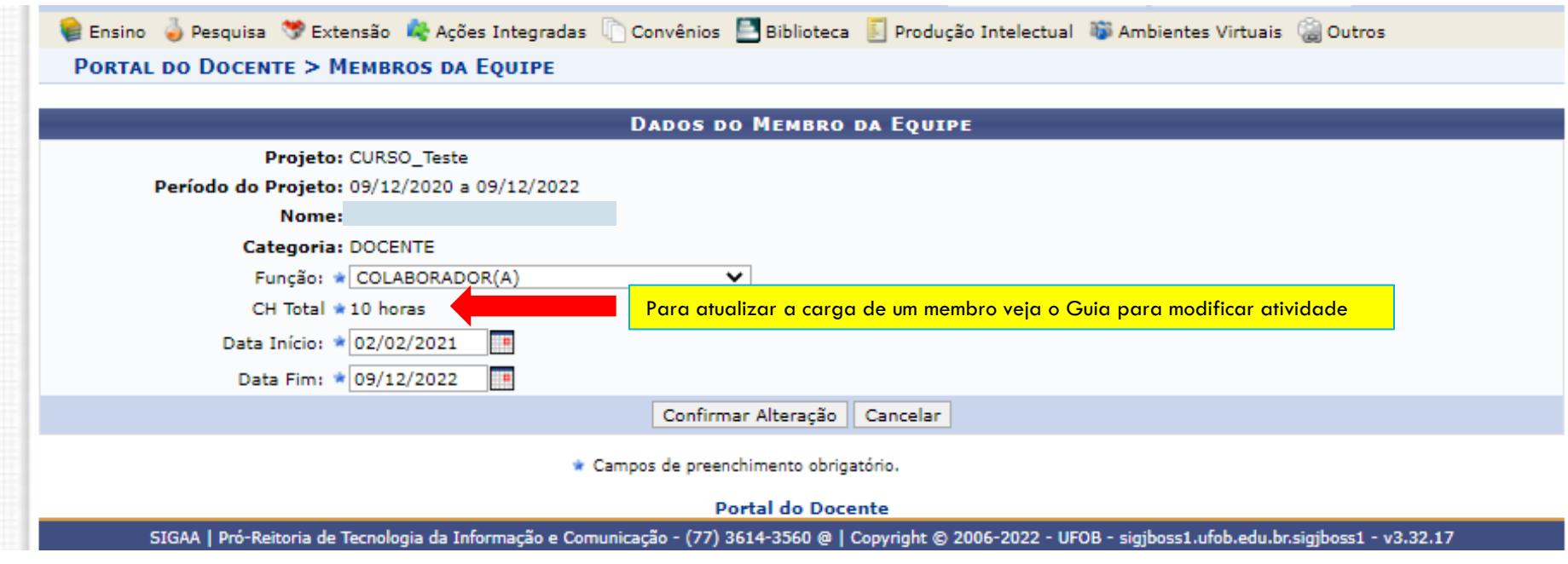

## INCLUSÃO DE NOVOS MEMBROS

Selecione o ícone com sinal de + para inclusão de novo membro na ação extensionista.

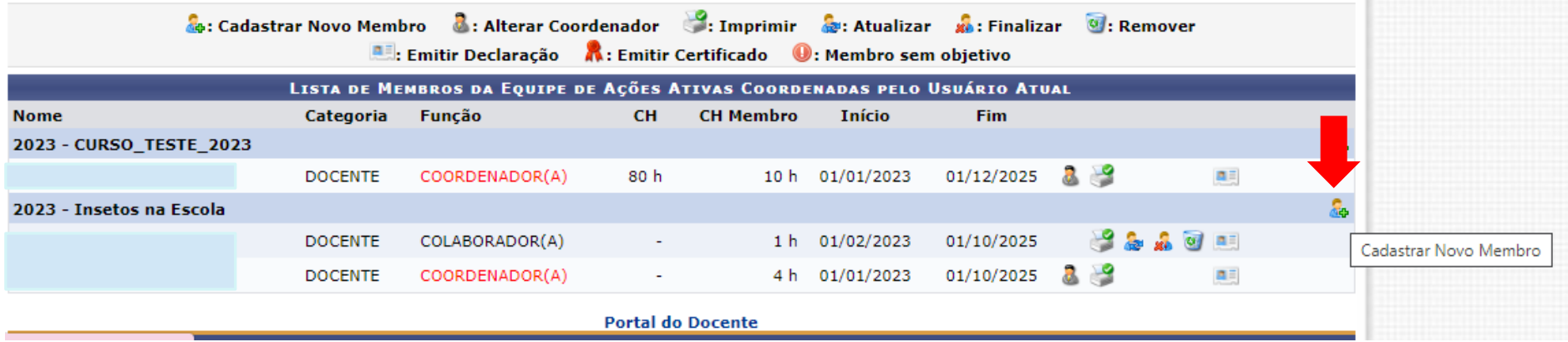

Em seguida, preencha as informação referentes ao novo membro. Ao final, selecione CONFIRMAR CADASTRO

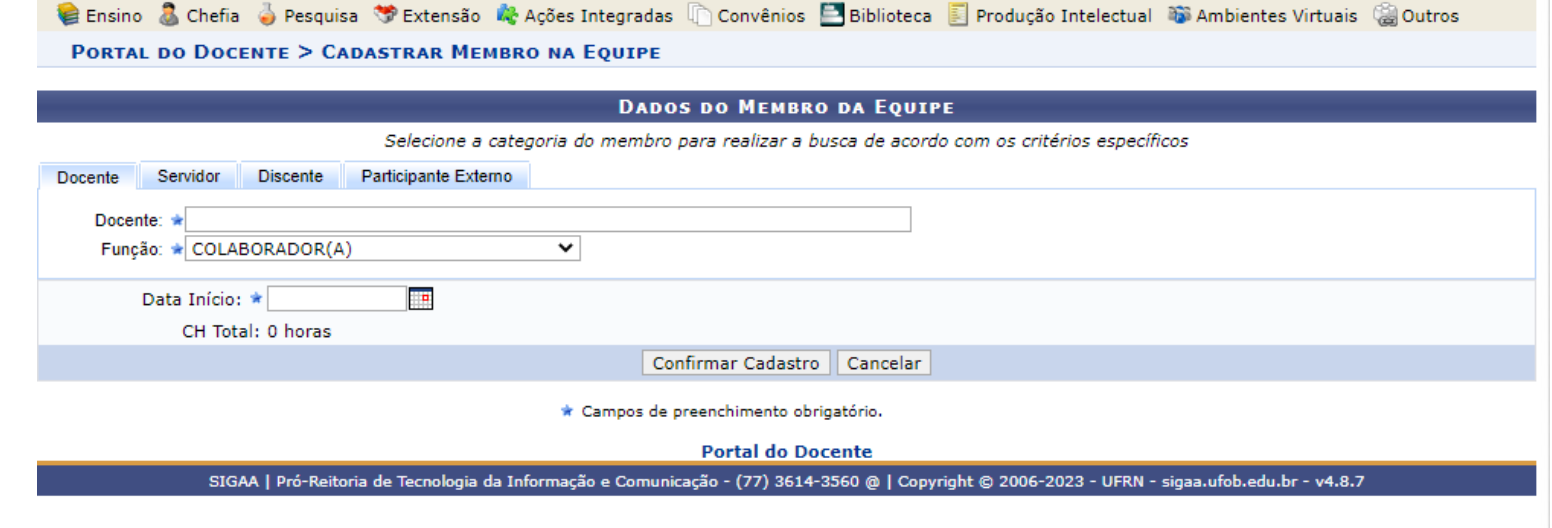

O sistema abrirá a janela para inclusão do novo membro nas atividades da proposta e inclusão de carga horária

1. Selecione a atividade na qual o membro participará da execução

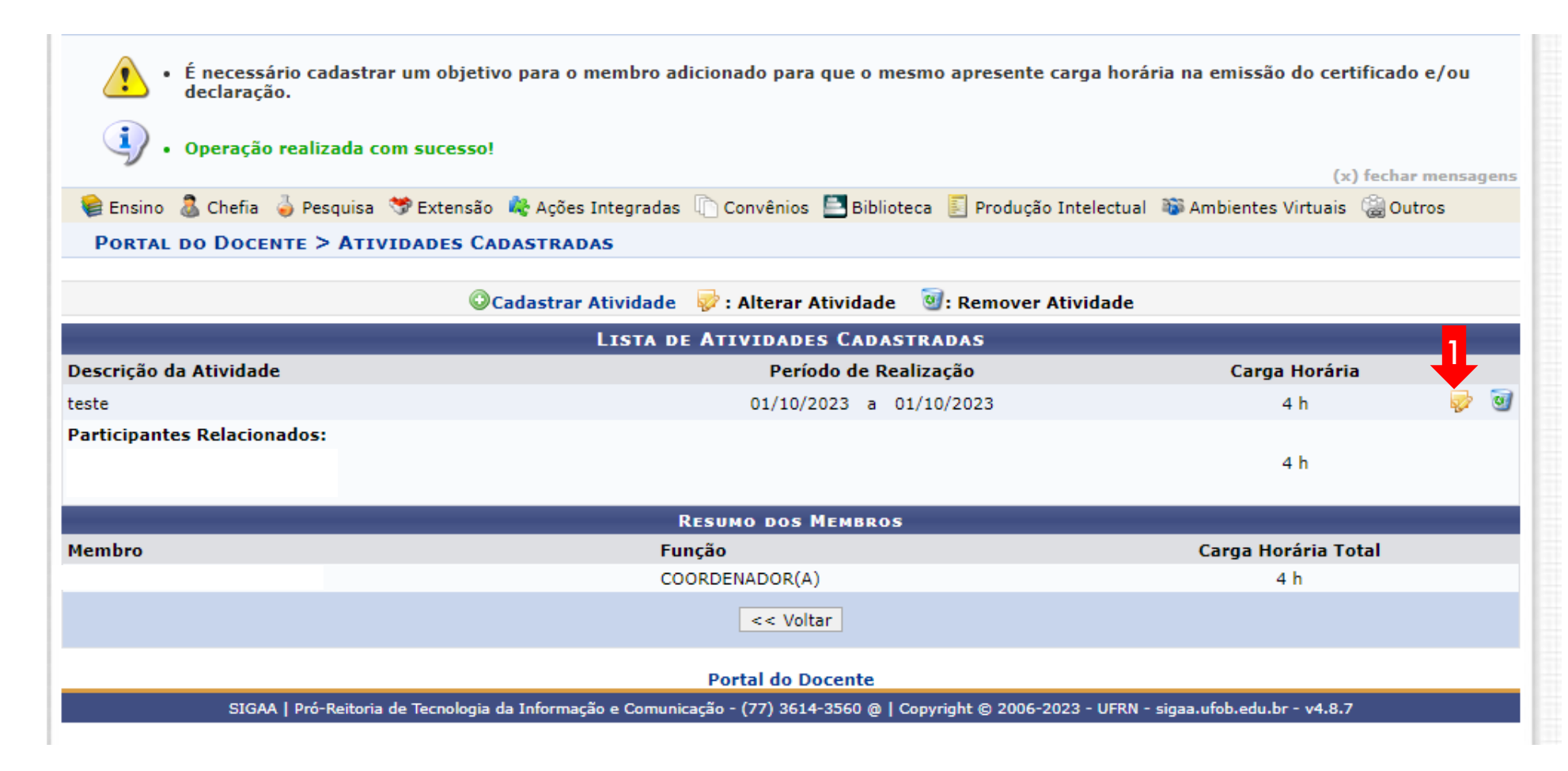

O sistema abrirá a janela para inclusão do novo membro nas atividades da proposta e inclusão de carga horária

- 1. Selecione o novo membro, preencha a carga horária e clique em ADICIONAR MEMBRO. O sistema imediatamente incluirá o novo membro na atividade. Confira a carga horária.
- 2. Ao final, clique em ALTERAR A ATIVIDADE. Caso o membro participe de outras atividades, repita o procedimento.

ATENÇÃO: Nesta tela você também poderá modificar a carga horária de outro membro. Para isso, exclua o membro da ação e adicione novamente com a carga horária corrigida. Ao final, clique em ALTERAR A ATIVIDADE.

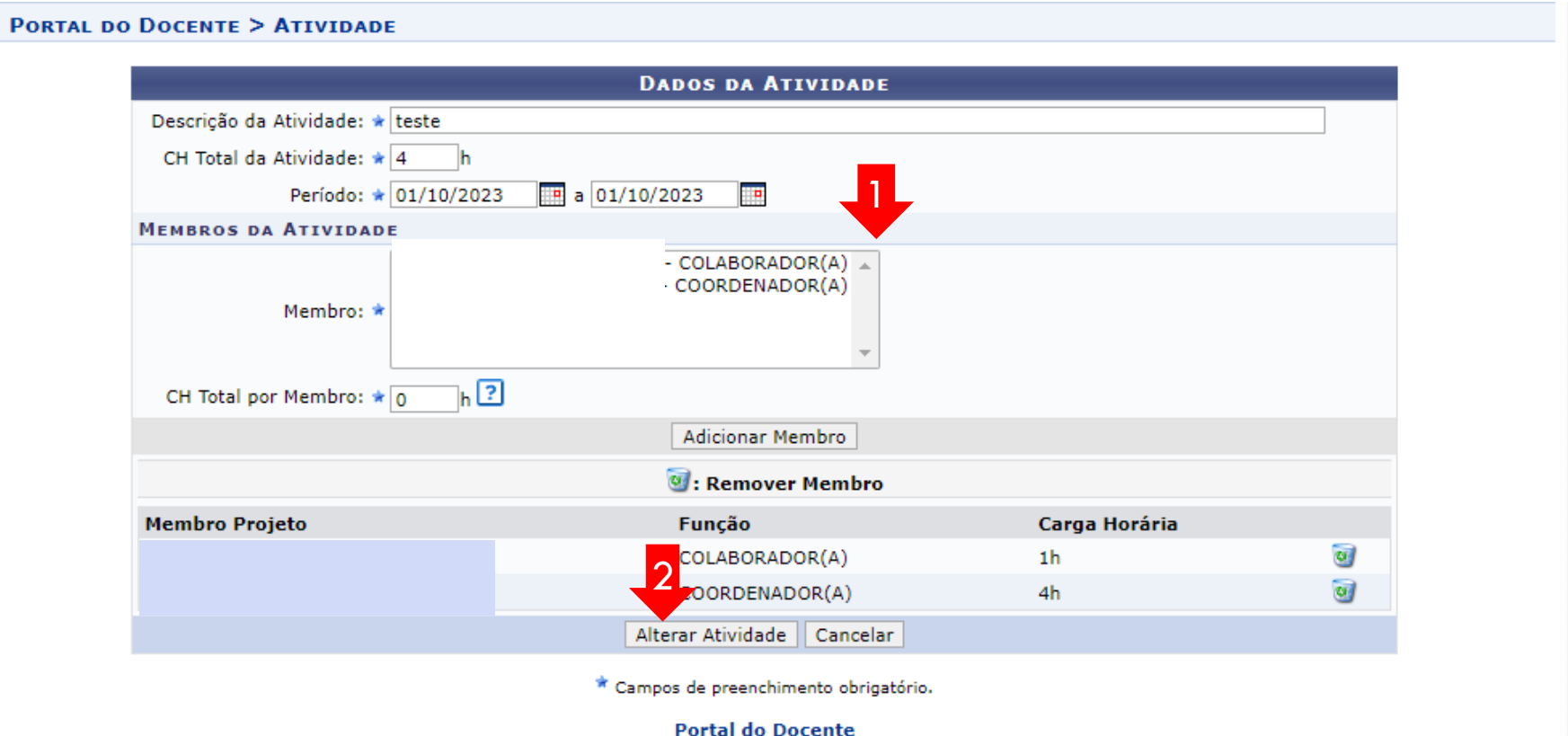

SIGAA | Pró-Reitoria de Tecnologia da Informação e Comunicação - (77) 3614-3560 @ | Copyright @ 2006-2023 - UFRN - sigaa.ufob.edu.br - v4.8.7